# Configurazione delle impostazioni Power over Ethernet (PoE) sugli switch impilabili serie Sx500 Ī

### Obiettivo

PoE (Power over Ethernet) è una funzione che gestisce la distribuzione dell'alimentazione elettrica ai dispositivi alimentati collegati tramite cavi in rame senza interferire con il traffico di rete. La pagina Impostazioni PoE consente di abilitare PoE su una porta specificata e di assegnare alle porte un livello di priorità per l'alimentazione.

Per completare la configurazione, è necessario configurare le proprietà PoE. Per ulteriori informazioni, consultare l'articolo Proprietà PoE sugli switch impilabili serie Sx500.

In questo documento viene spiegato come configurare le impostazioni Power over Ethernet (PoE) e visualizzare i dati sugli switch impilabili della serie Sx500.

### Dispositivi interessati

·Switch impilabili PoE serie Sx500

#### Versione del software

 $·v1.2.7.76$ 

## Impostazioni PoE

Passaggio 1. Accedere all'utility di configurazione Web sullo switch e scegliere Gestione porte > PoE > Impostazioni. Viene visualizzata la pagina Impostazioni:

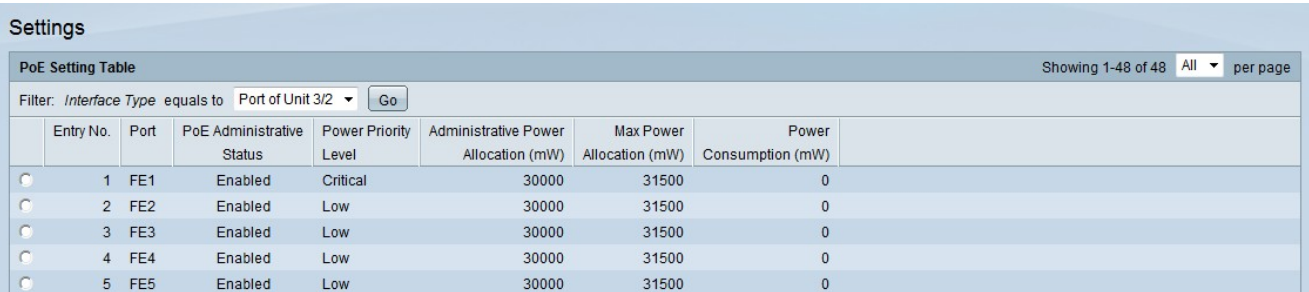

Passaggio 2. Scegliere il tipo di interfaccia da configurare dall'elenco a discesa Tipo di interfaccia nel campo Filtro.

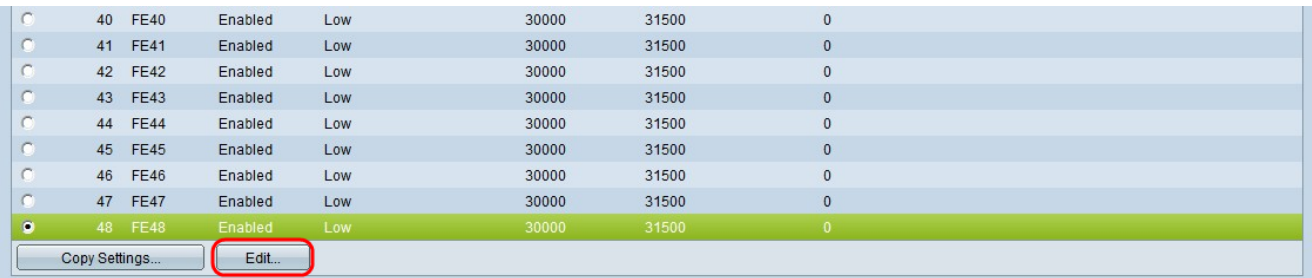

Passaggio 3. Fare clic sul pulsante di opzione della porta che si desidera modificare e fare

#### clic su Modifica.

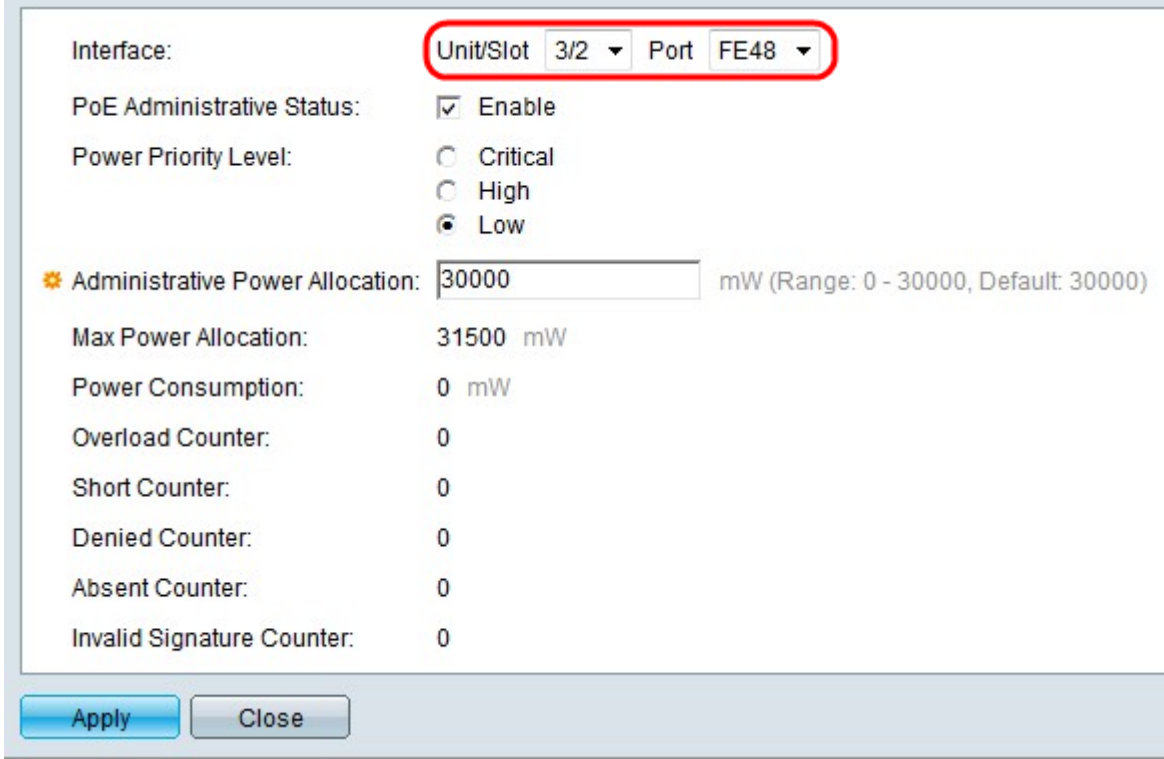

Passaggio 4. (Facoltativo) Dagli elenchi a discesa Unità/Slot e Porta scegliere la porta da configurare.

·Unità/Slot: scegliere lo slot membro di stacking dall'elenco a discesa Unità/Slot.

·Porta: dall'elenco a discesa Porta scegliere la porta da configurare. Ciò influisce solo sulla singola porta scelta.

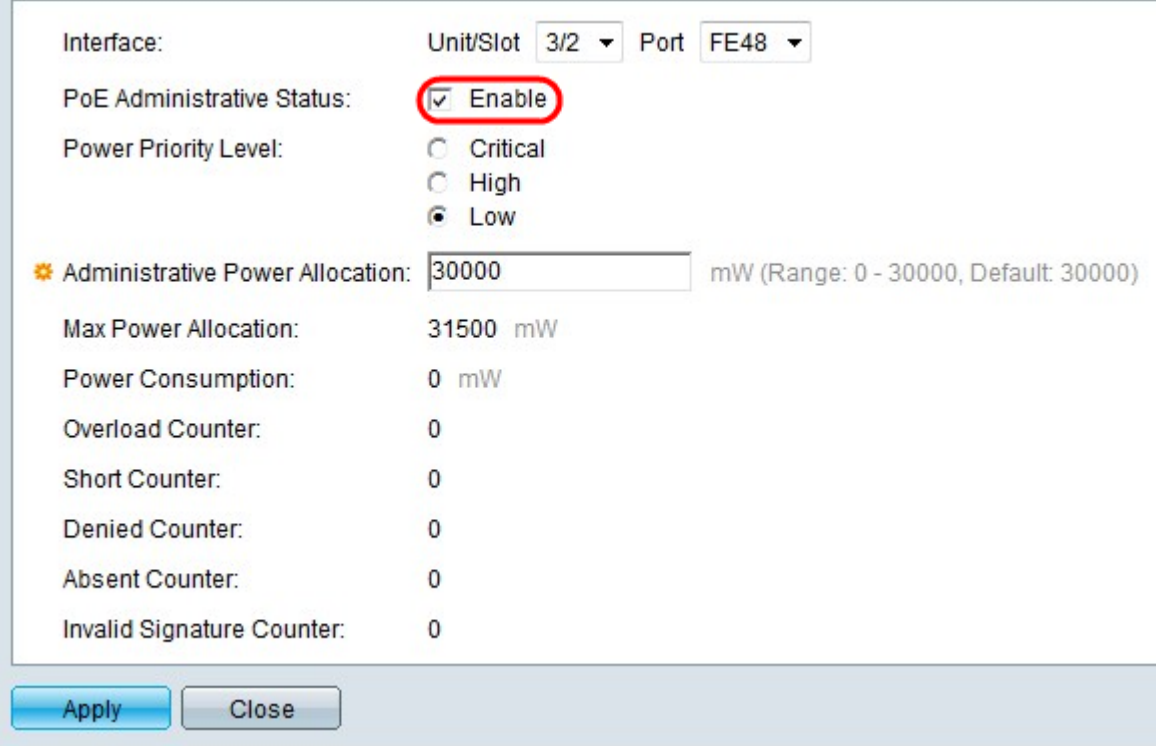

Passaggio 5. Selezionare Abilita nel campo Stato amministrativo PoE per abilitare PoE per la porta selezionata.

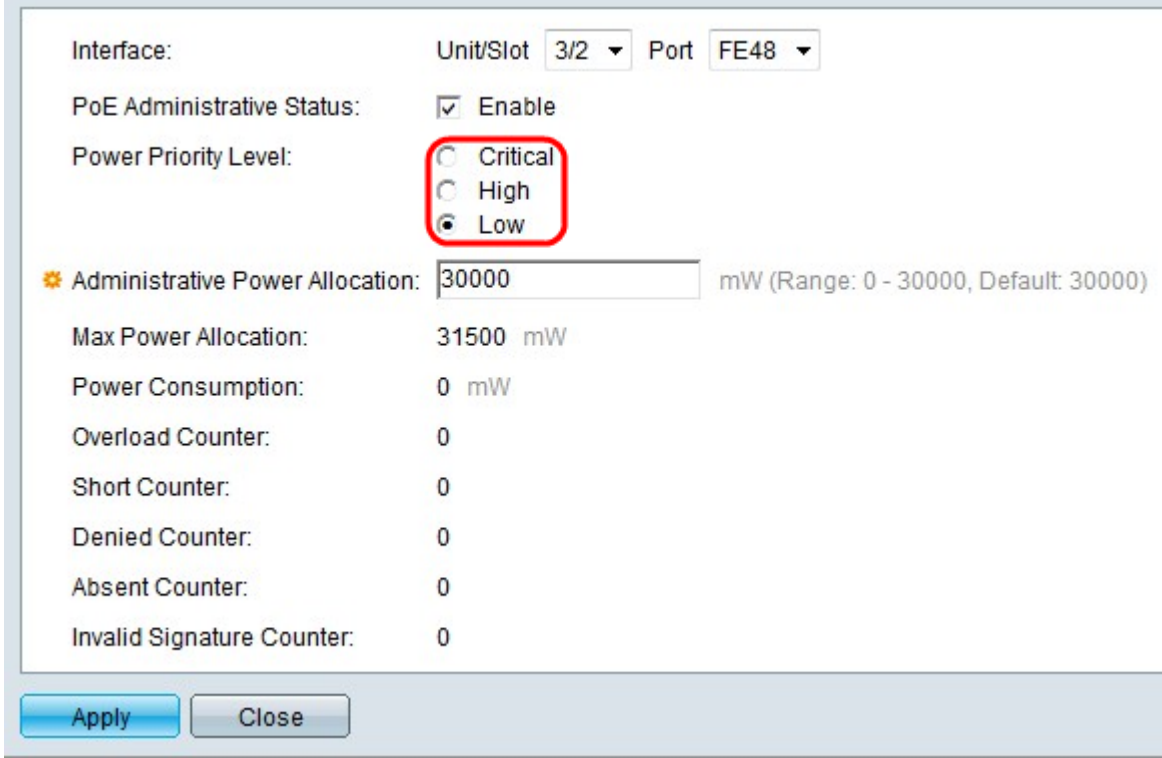

Passaggio 6. Fare clic sul pulsante di opzione del livello di priorità desiderato nel campo Livello di priorità alimentazione. A una porta con un livello di priorità inferiore può essere negata l'alimentazione su una porta con un livello di priorità superiore se l'alimentazione è limitata.

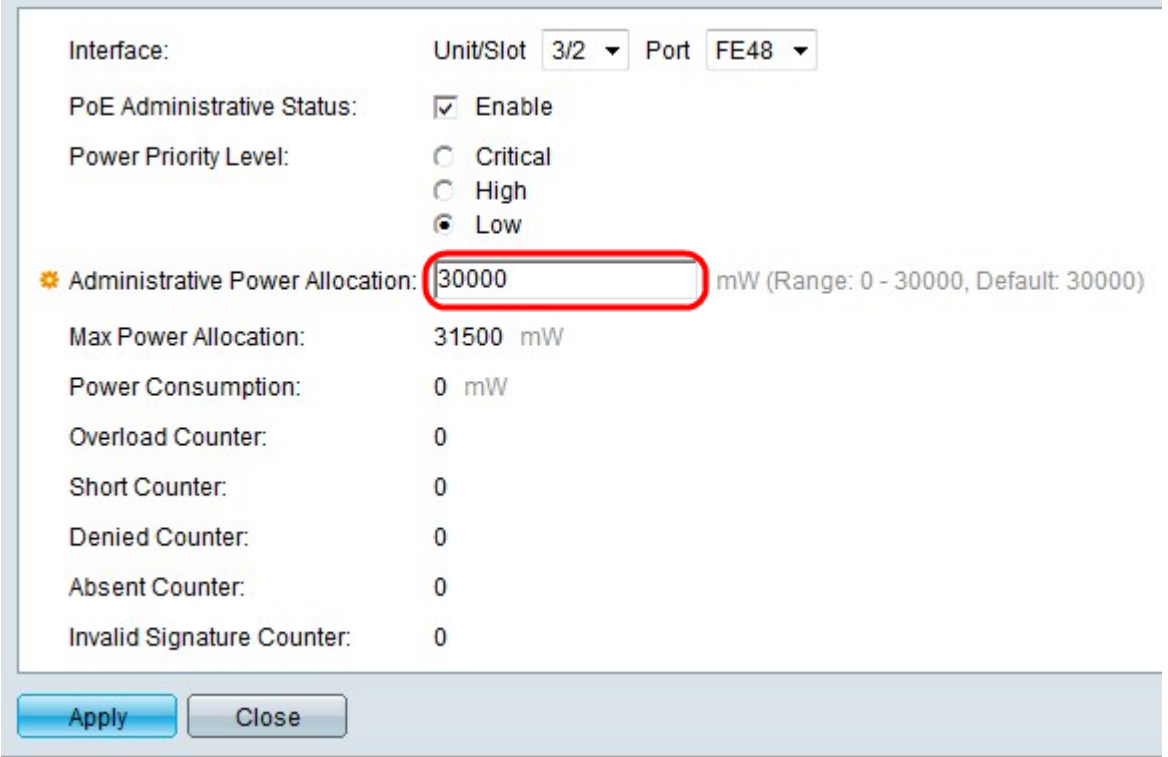

Passaggio 7. Se nella pagina Proprietà PoE si sceglie la modalità di alimentazione con limite di porta, immettere il valore in milliwatt della potenza allocata nel campo Allocazione alimentazione per scopi amministrativi.

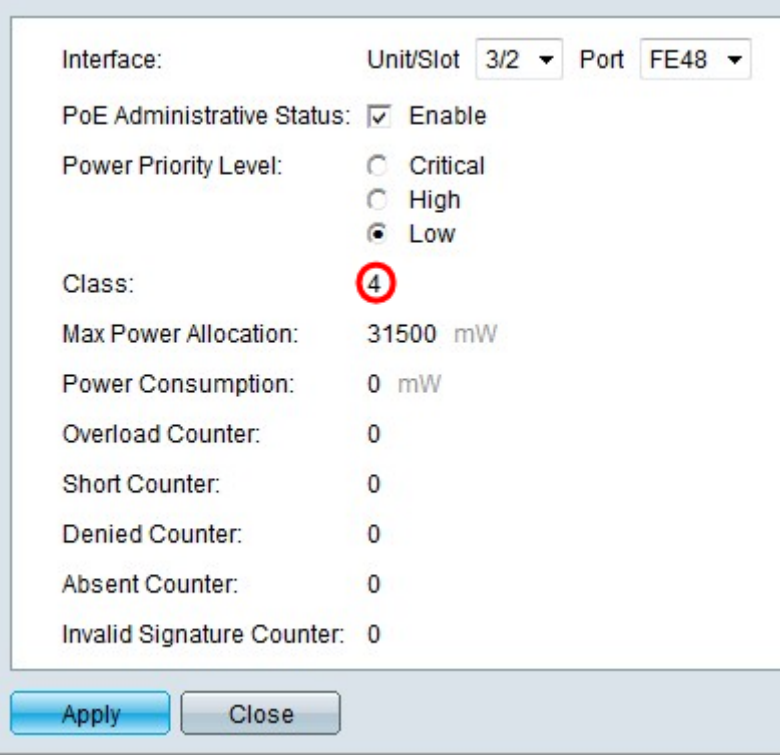

Passaggio 8. Se nella pagina Proprietà PoE si sceglie la modalità di alimentazione del limite di classe, il numero della classe viene visualizzato nel campo Classe. La classe determina il livello di potenza.

·Classe 0: 15,4 Watt di potenza massima erogati dalla porta.

·Classe 1: 4,0 Watt di potenza massima erogati dalla porta.

·Classe 2: 7,0 Watt di potenza massima erogati dalla porta.

·Classe 3: 15,4 watt di potenza massima erogati dalla porta.

·Classe 4: 30 Watt di potenza massima erogati dalla porta.

Questi campi visualizzano le statistiche della porta.

·Allocazione massima della potenza: la quantità massima di potenza (in milliwatt) consentita alla porta selezionata.

·Consumo energetico: quantità di energia (in milliwatt) utilizzata dal dispositivo alimentato collegato alla porta selezionata.

·Contatore di sovraccarico: il numero di volte in cui si è verificato un sovraccarico di alimentazione sulla porta.

·Contatore breve: quante volte si è verificata una carenza di alimentazione sulla porta.

·Contatore negato: il numero di volte in cui al dispositivo connesso è stata negata l'alimentazione.

·Contatore assente: il numero di volte in cui l'alimentazione al dispositivo connesso è stata interrotta perché il dispositivo non è stato rilevato.

·Contatore delle firme non valido — il numero di volte in cui una firma non valida è stata ricevuta dal dispositivo connesso.

Passaggio 9. Fare clic su Applica.